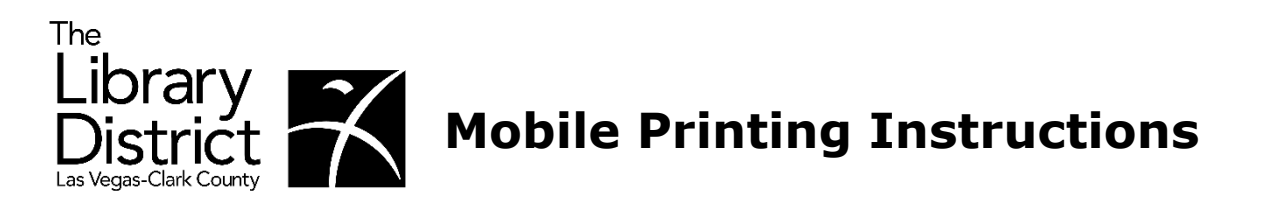

**1. From thelibrarydistrict.org, select "Using the Library" then "Mobile Printing."**

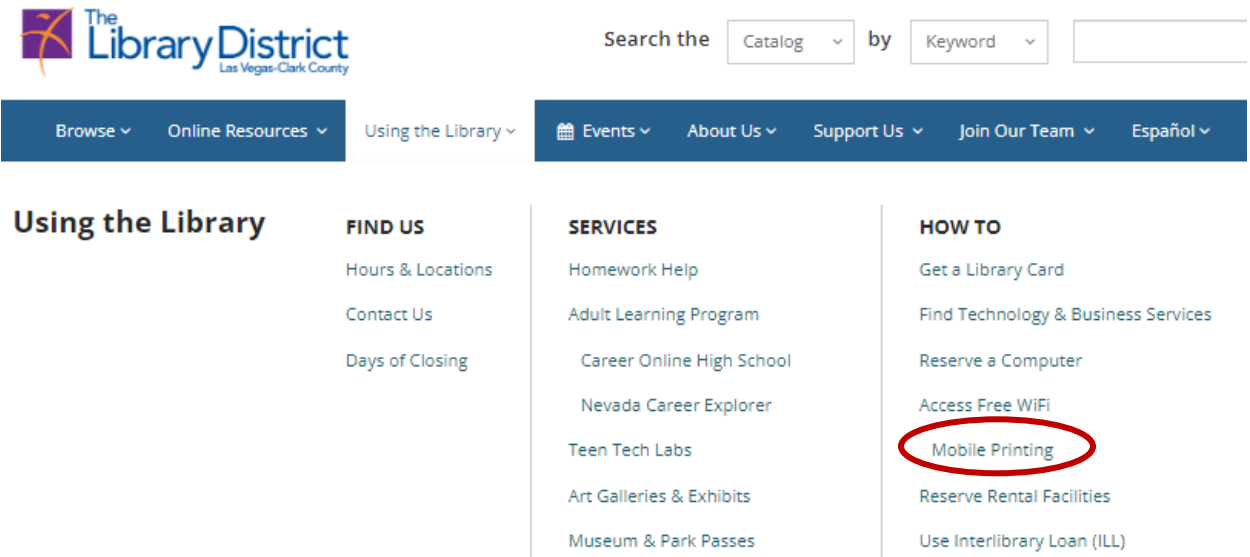

**2. From the Mobile Printing area, select the library from which you would like to pick up your documents.** 

## **Mobile Printing**

- You can print the most common file types from any smartphone, tablet, laptop or PC.
- You can access this service from anywhere, with a Wi-Fi or 3G/4G Internet connection.
- You can also download the PrinterOn app to your mobile device.

Mobile Printing Instructions (PrinterOn)

## **Select library for printing:**

Centennial Hills Library **Clark County Library** East Las Vegas Library **Enterprise Library** Mesquite Library Mesquite Learning Center Rainbow Library Sahara West Library

Spring Valley Library **Summerlin Library** Sunrise Library West Charleston Library West Las Vegas Library Whitney Library Windmill Library

**3. Select a printer, enter your e-mail address, and enter the file name or URL to print. Then, select the "play" button.** 

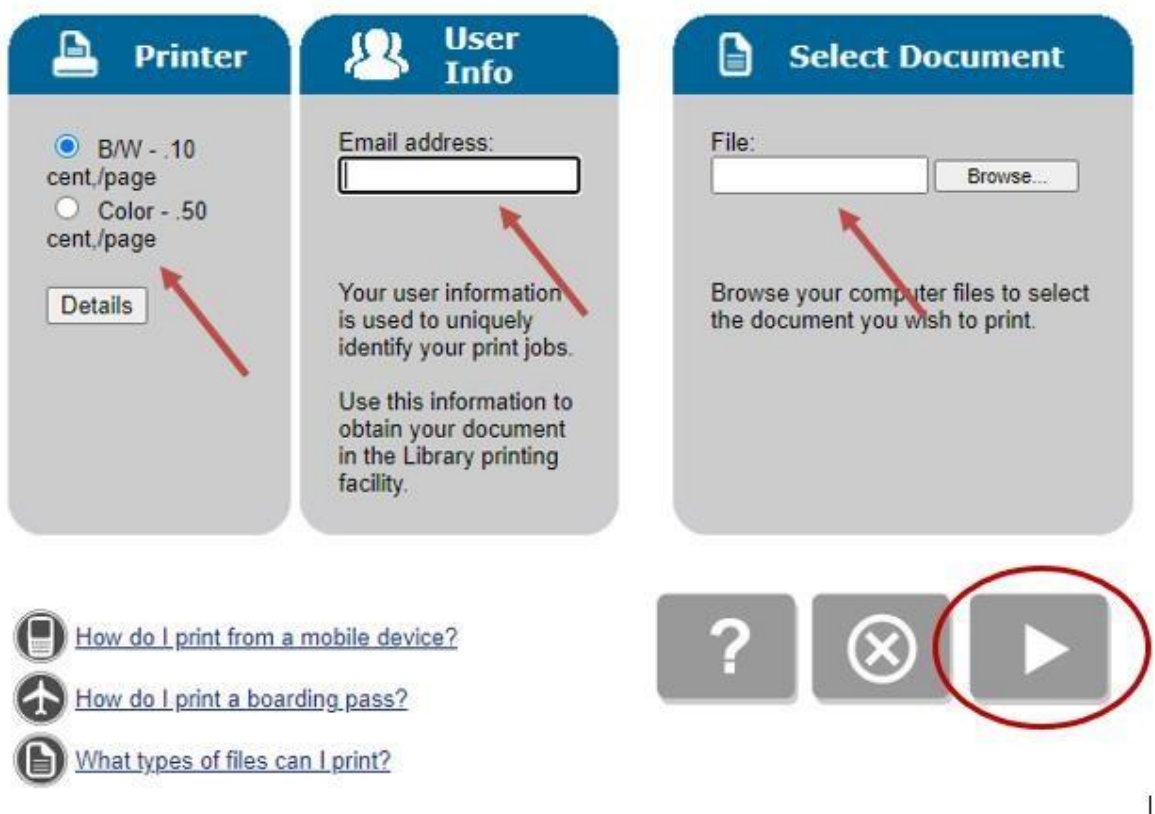

**4. Verify the print job information and pricing are accurate, and click the green print button to approve the job.** 

## Approve print job

Your print job has 1 pages.

Pricing information:

\$ 0.10 /Page

To approve this job, click the Print button.

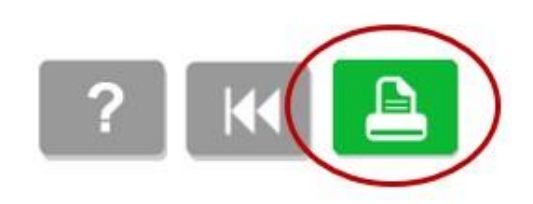

**Page** 2 REV 07-17-2023 ASM

## **5. The confirmation screen will display; you may make note of the Job Reference Number.**

To pick up your document, go to the Computer Lab Desk with your user information. Note that unreleased jobs are deleted at the end of the day after the branch closes.

You can refresh the status of your document by clicking the (i) button.

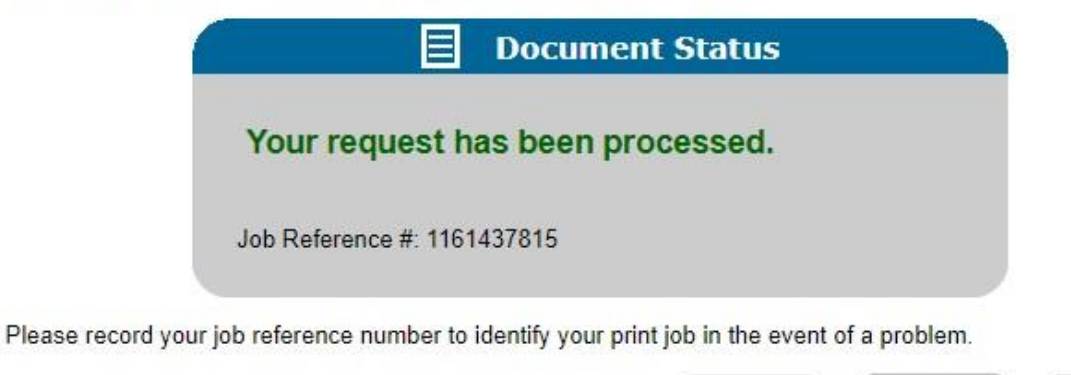

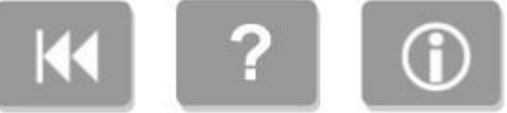

- **6. Visit the library where you sent your documents in order to and pay for and retrieve them.**
- **7. See a staff member for assistance if needed.**